# **Tạo button** & **sử dụng phương tiện**

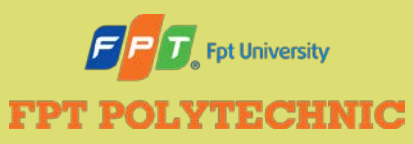

ADOBE FLASH CS6 Học phần F

### **Nội dung**

- **· Tìm hiểu button và trạng thái button**
- Tạo symbol button
- Chỉnh sửa trạng thái button
- **Thêm văn bản vào button**
- Tìm hiểu âm thanh
- Thêm âm thanh vào button
- Tìm hiểu video
- Thêm video vào đoạn phim

### **Tìm hiểu Button**

#### ● Thêm **tương tác** (interactivity) cho dự án Flash

- Thành phần trên màn hình đáp ứng lại thao tác con trỏ chuột của người dùng, ví dụ trỏ tới - còn gọi là **lăn qua**  (rolling over) hay **di qua** (hovering) - hoặc nhấn một button.
- Button ban đầu là hình đồ họa, văn bản hoặc thậm chí là movie clip mà bạn có thể chuyển đổi thành symbol button.
- Symbol button thay đổi hình thức dựa trên tương tác chuột của người dùng.
- **Các button có một Timeline riêng với các frame** xác định: Up, Over, Down và Hit area (vùng nhấn).

### **Tìm Button trạng thái**

- Một button có thể thay đổi hình thức trong ba frame đầu tiên tương ứng với các thao tác chuột của người dùng, ba frame này được gọi là các **trạng thái button** (state).
- Quan sát button trạng thái

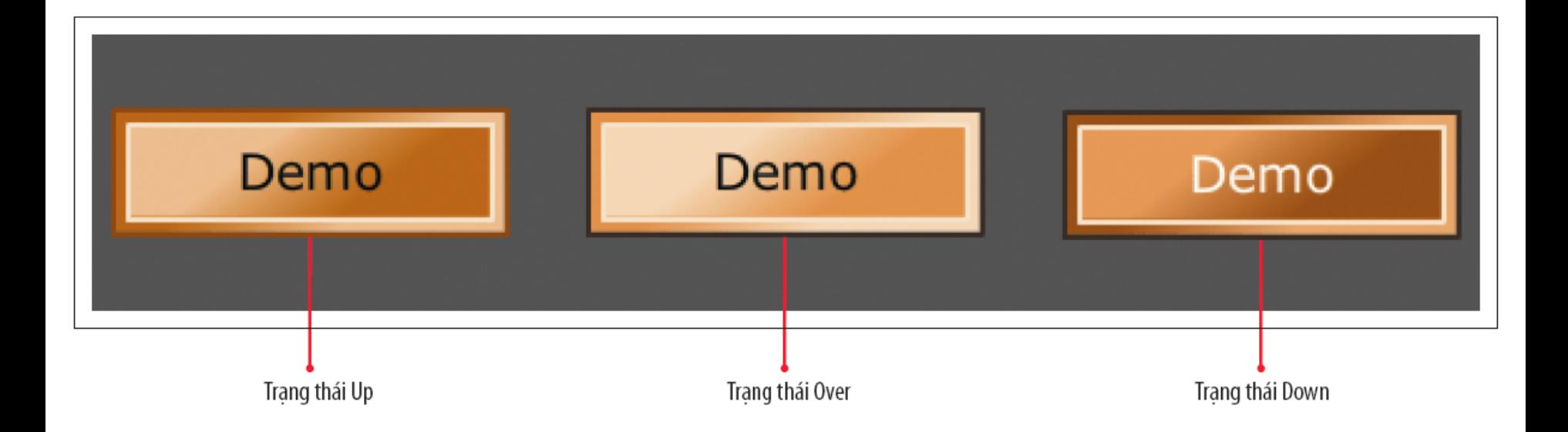

### **Tìm Button trạng thái**

- Hit area (vùng nhấn):
	- Nơi bạn xác định vùng sẽ đáp ứng thao tác chuột.
	- Xác định được kích thước thông qua một shape hoặc hình đồ họa.
	- Không bao giờ được nhìn thấy trong đoạn phim.

### **Tìm Button trạng thái**

Quan sát frame trạng thái Hit trong Timeline của button

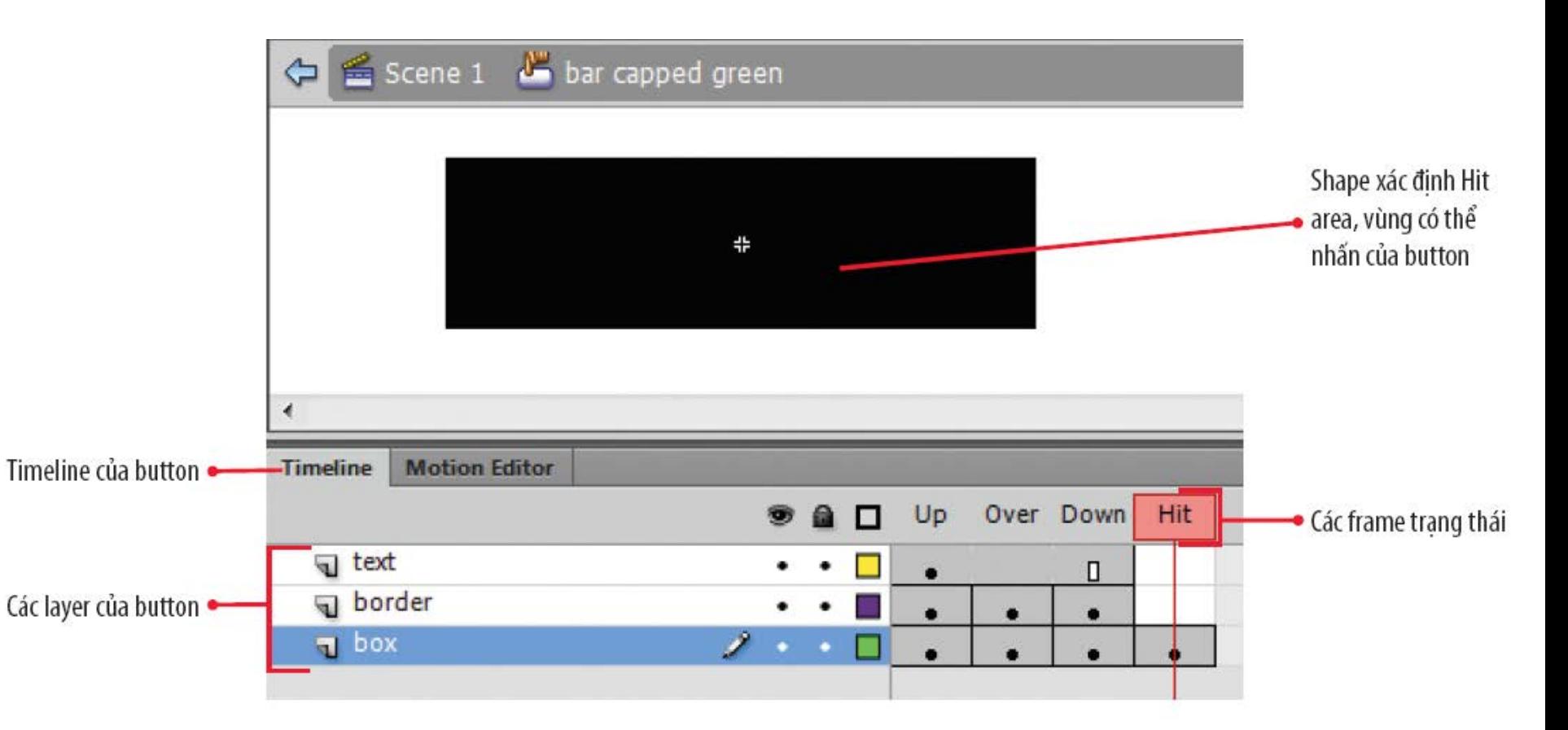

### **Tạo Button**

- Trước tiên, tạo Symbol Button.
- **Trạng thái thông thường:** 
	- Có hai trạng thái.
	- Có thể biến đổi về màu sắc, kích thước, độ nghiêng, viền, hoặc hiệu ứng bộ lọc.
- Trạng thái khi thao tác chuột
	- Mặc định là frame Up.
	- Tạo ra trạng thái Over và Down:
		- Chèn một keyframe để sao chép đối tượng lúc đầu.
		- Sau đó, bạn biến đổi các thuộc tính của đối tượng button.

- Có thể chuyển đổi bất kỳ đối tượng nào thành symbol button.
- Đặt tất cả các button trên một layer button riêng gần đỉnh ngăn xếp layer trong Timeline.
	- Làm như vậy bạn có thể dễ dàng tìm kiếm các button trong đoạn phim, vì chúng luôn nằm trước các đối tượng khác.

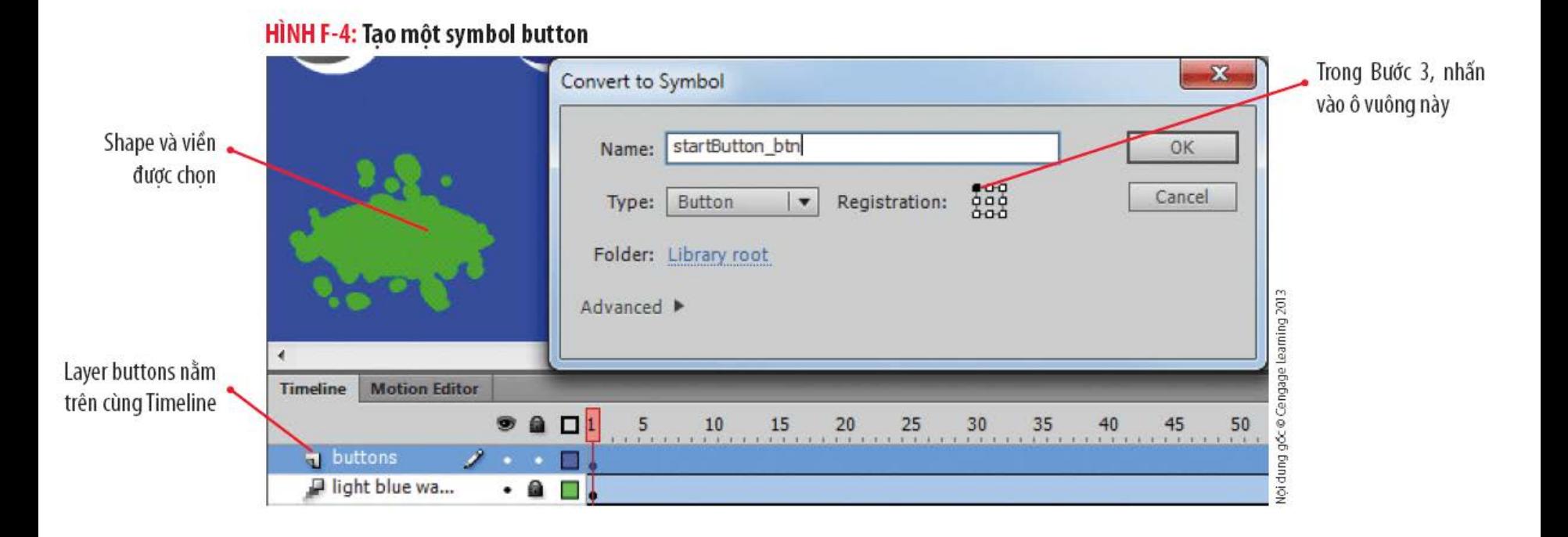

### ● Quan sát cửa sổ chỉnh sửa symbol button

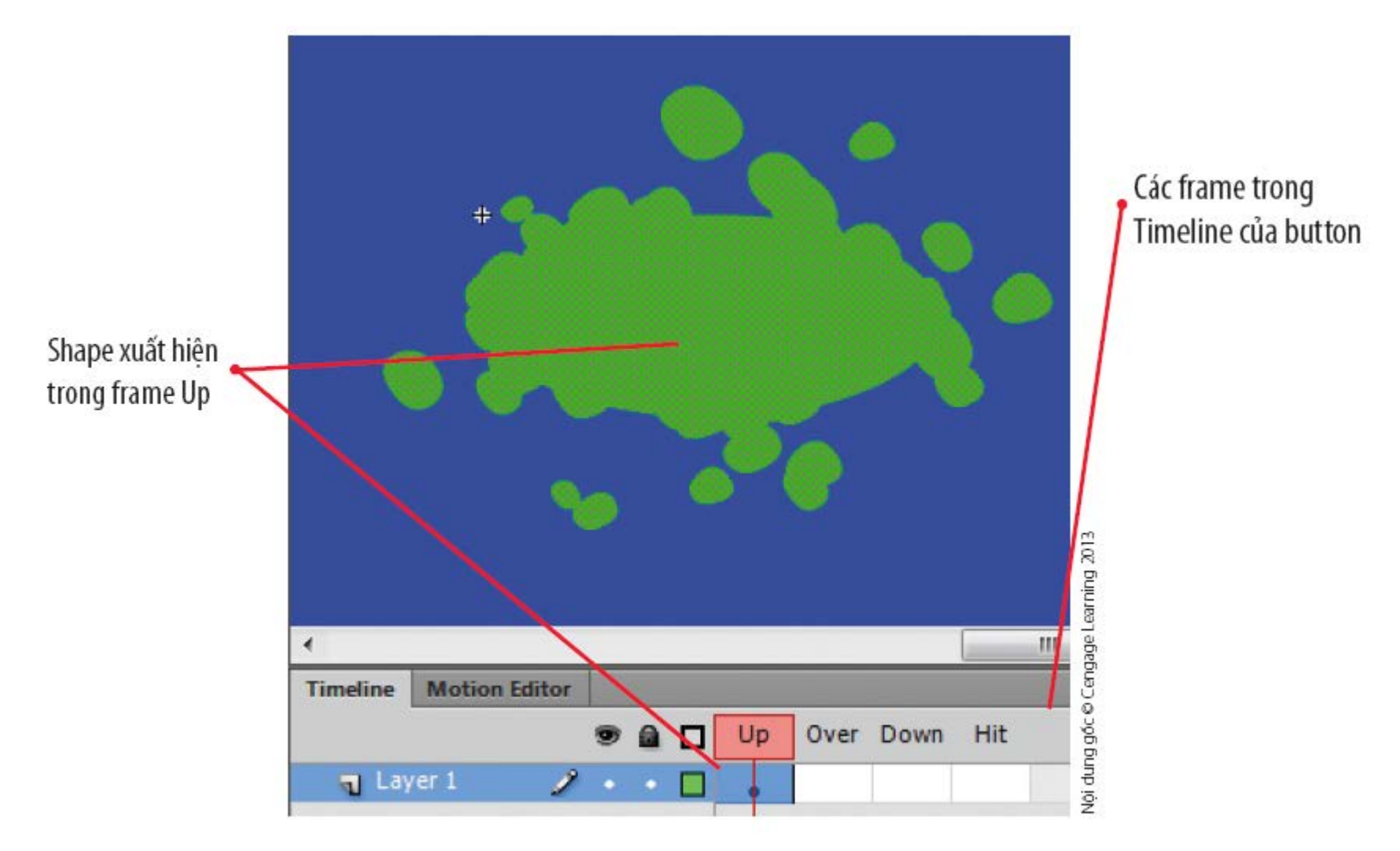

### ● Tính năng **onion skinning**

- Hiển thị các frame trước hoặc đằng sau hiện tại.
- Giúp bạn tinh chỉnh chuyển động trong hoạt hình.
- Trong Timeline của button, tính năng này cho phép bạn thấy chính xác vị trí để vẽ vùng nhấn.

### ● Tạo vùng nhấn

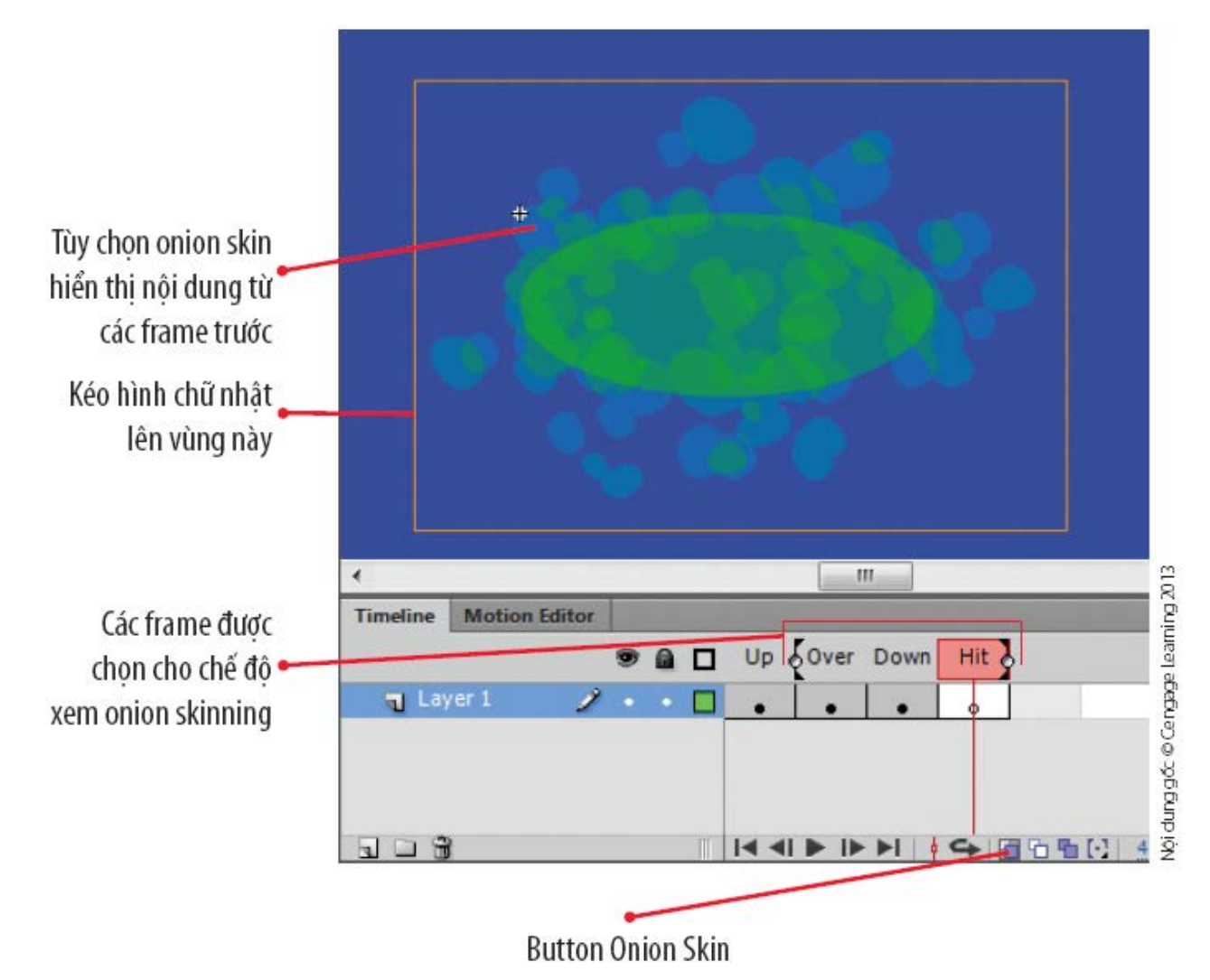

### **Chỉnh sửa button trạng thái**

- Timeline của symbol button dành riêng cho các trạng thái button khác nhau.
- Để button thay đổi hình thức trong trạng thái Over hoặc Down, bạn cần thay đổi thể hiện trong các frame tương ứng.
- Bạn có thể kiểm thử các button trong Flash Player hoặc trên Stage.

### **Chỉnh sửa button trạng thái**

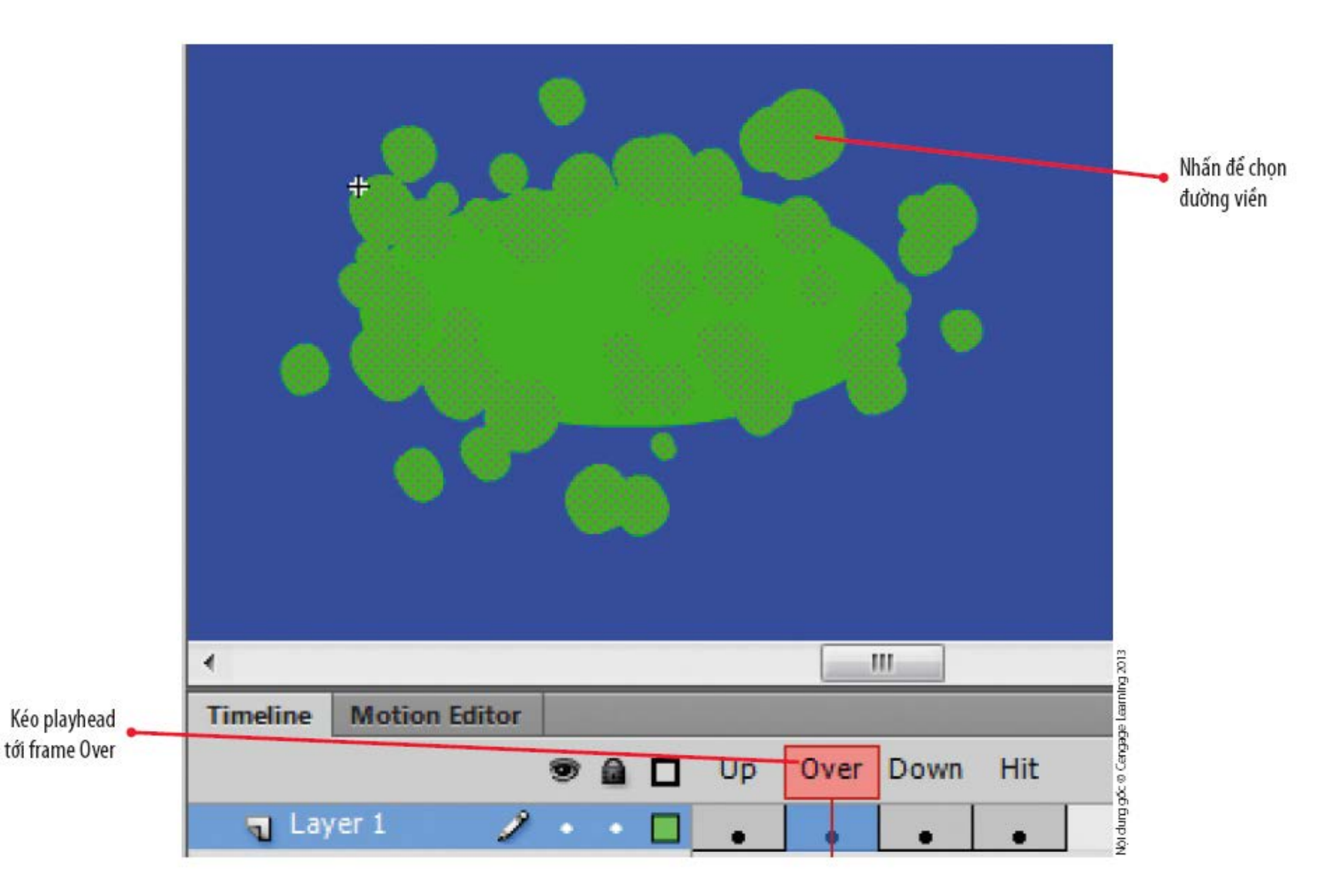

### **Chỉnh sửa button trạng thái**

#### ● Quan sát các trạng thái Up, Over và Down

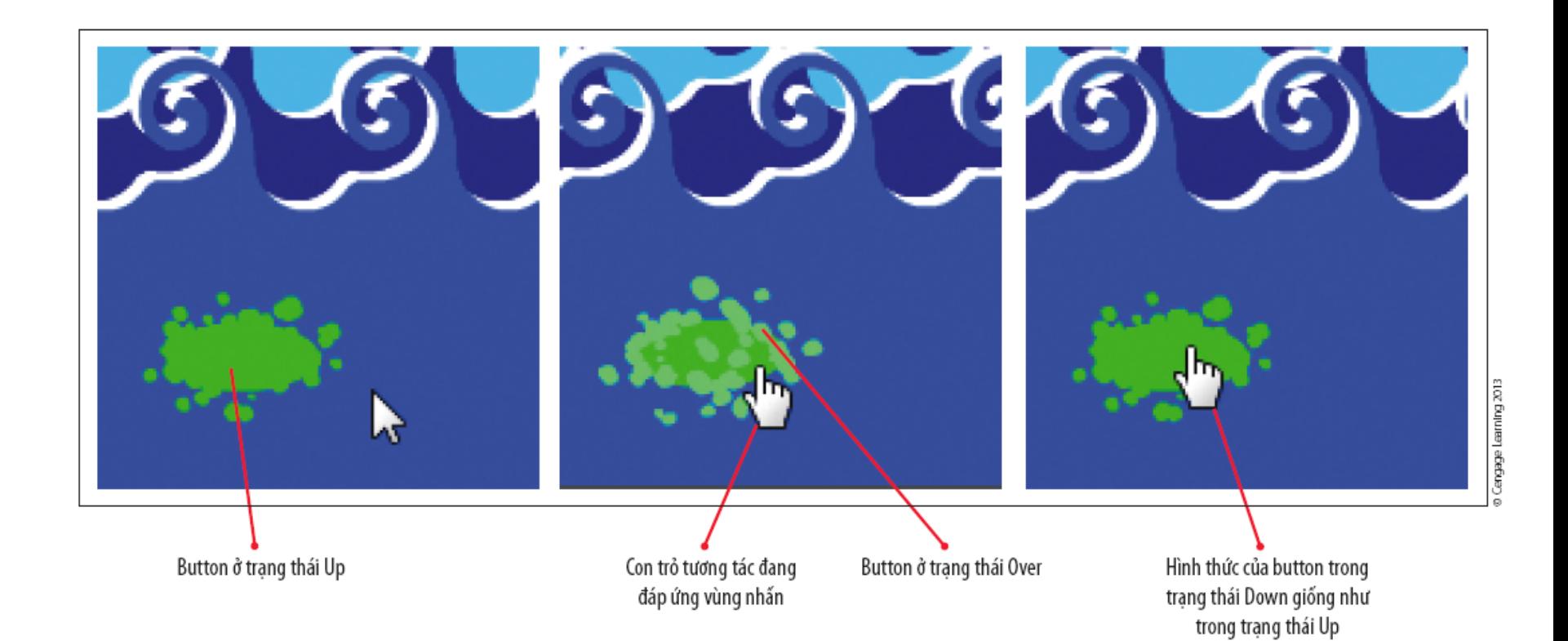

### **Thêm văn bản cho button**

- Văn bản trong button có thể phục vụ hai mục đích:
	- Bản thân văn bản có thể là button.
	- Bạn có thể kết hợp văn bản với một shape để tạo thành button.
- Trước tiên, bạn có thể tạo một đối tượng và văn bản, sau đó chuyển đổi thành một symbol button, hoặc sau này bạn có thể thêm văn bản vào một button có sẵn trong cửa sổ chỉnh sửa symbol button.

## **Vấn đề thiết kế**

- Sử viện thư viện chung Button (Common library)
	- Cung cấp một số button và các thành phần button được thiết lập sẵn mà bạn có thể điều chỉnh được.
- $\bullet$  Các button mẫu

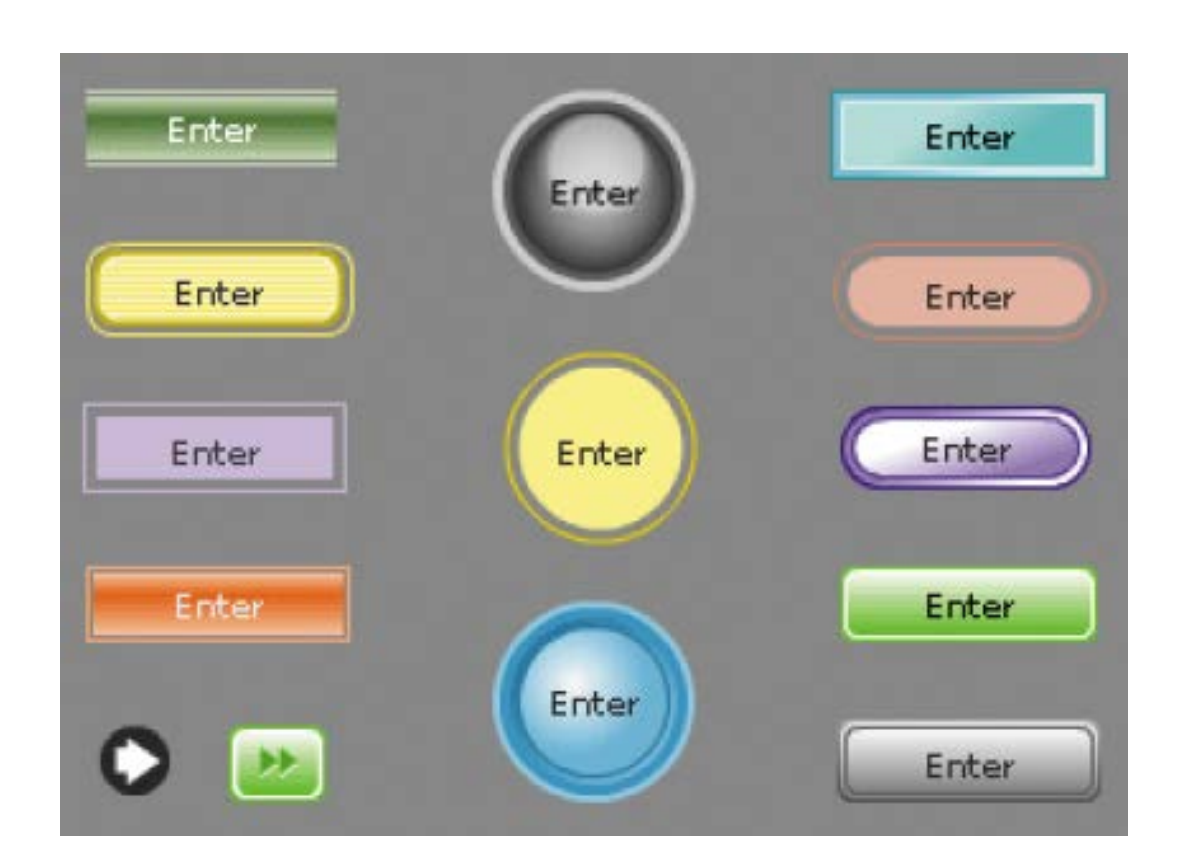

### **Thêm văn bản cho button**

#### ● Thêm văn bản cho một Button

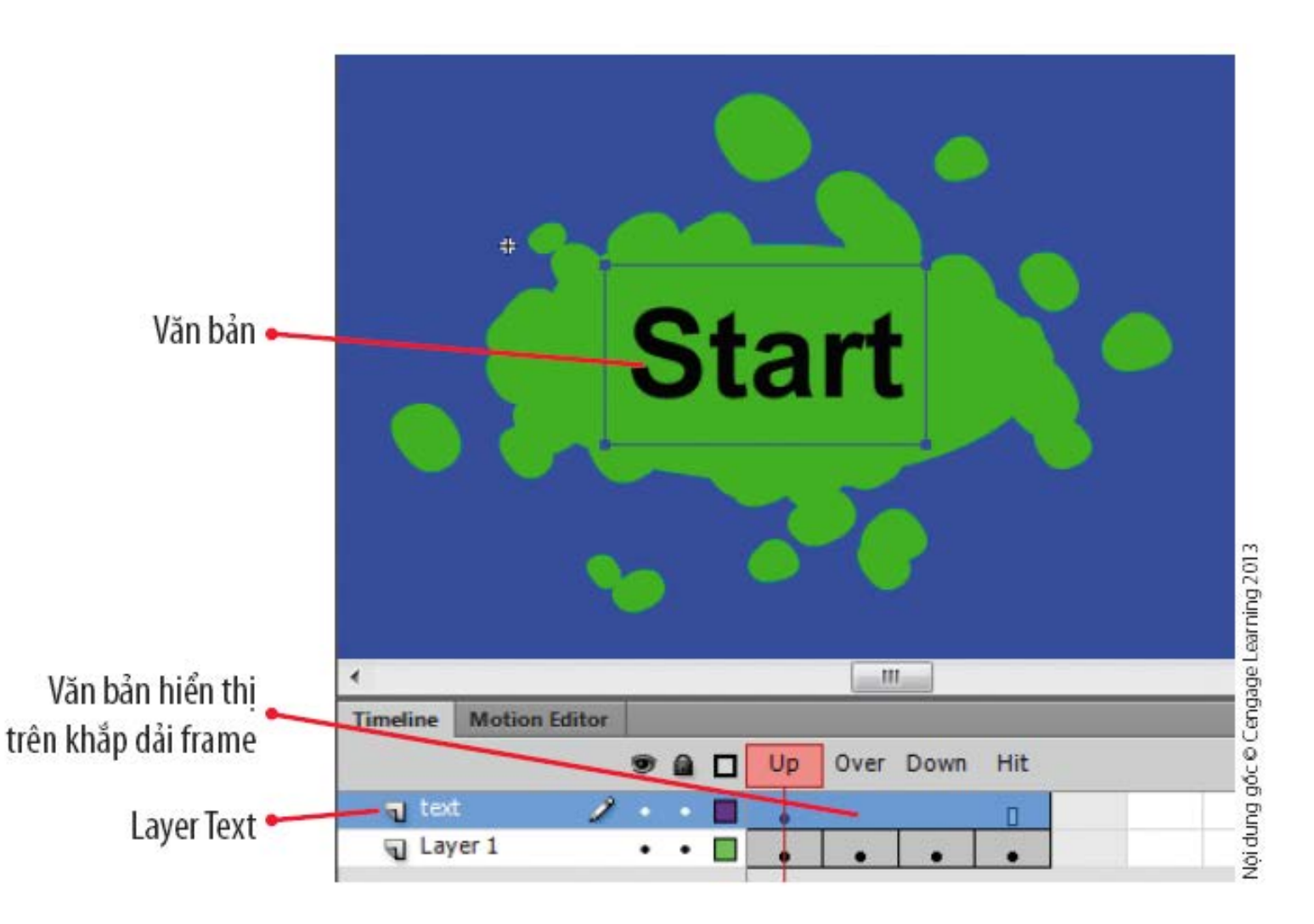

### **Thêm văn bản cho button**

#### · Điều chỉnh văn bản trong một frame

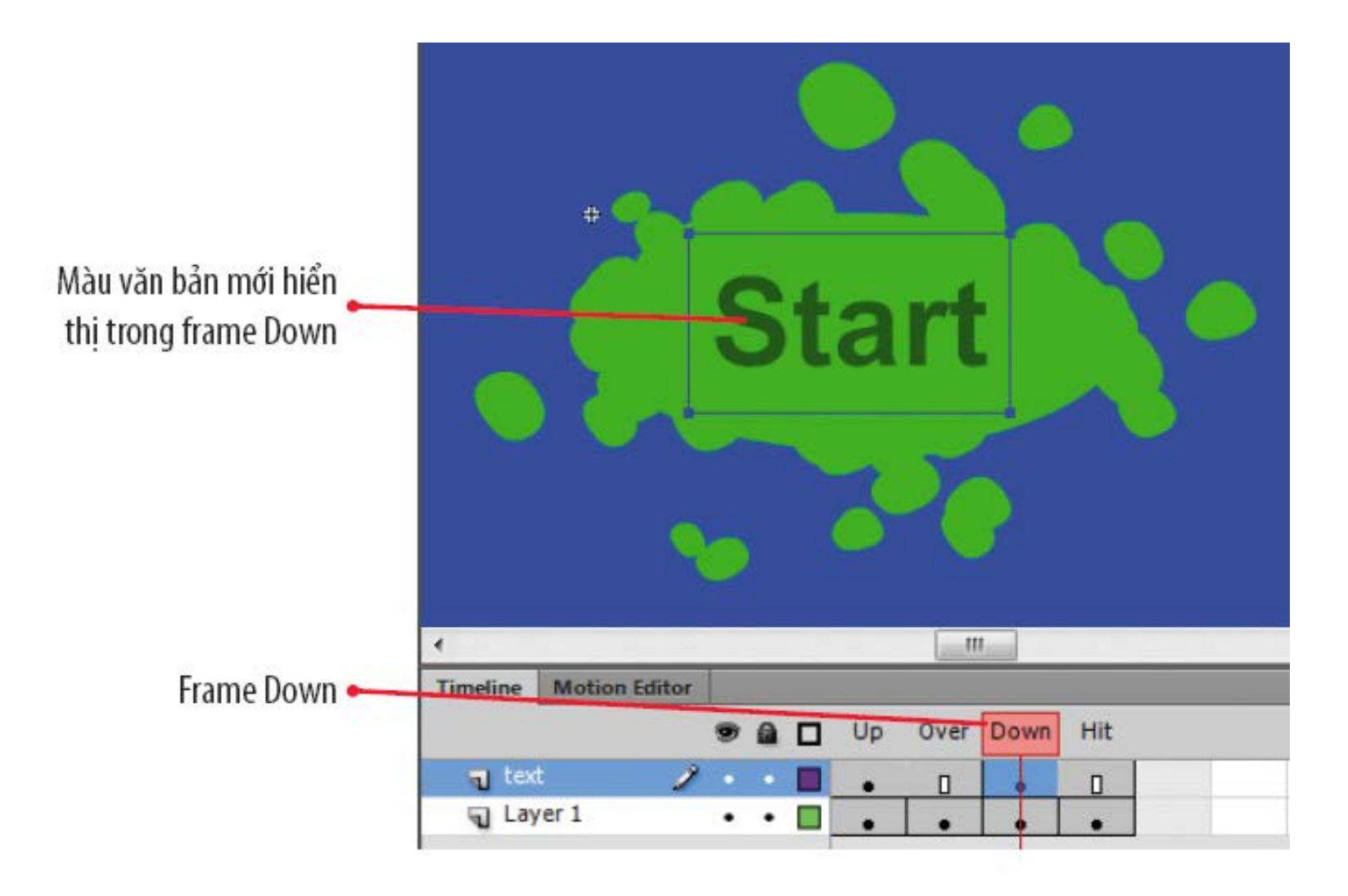

### **Tìm hiểu âm thanh**

- $\hat{A}$ m thanh trong một đoạn phim rất đa dạng, từ âm thanh liên tục như một ca khúc phát làm nhạc nền cho tới âm thanh đơn điệu như một hiệu ứng âm thanh chỉ phát khi người dùng nhấn vào một button hoặc đối tượng khác.
- Cần đảm bảo âm thanh của mình giúp cải thiện, bổ trợ và nâng cao, thay vì làm giảm hay thậm chí phá hỏng trải nghiệm người dùng.

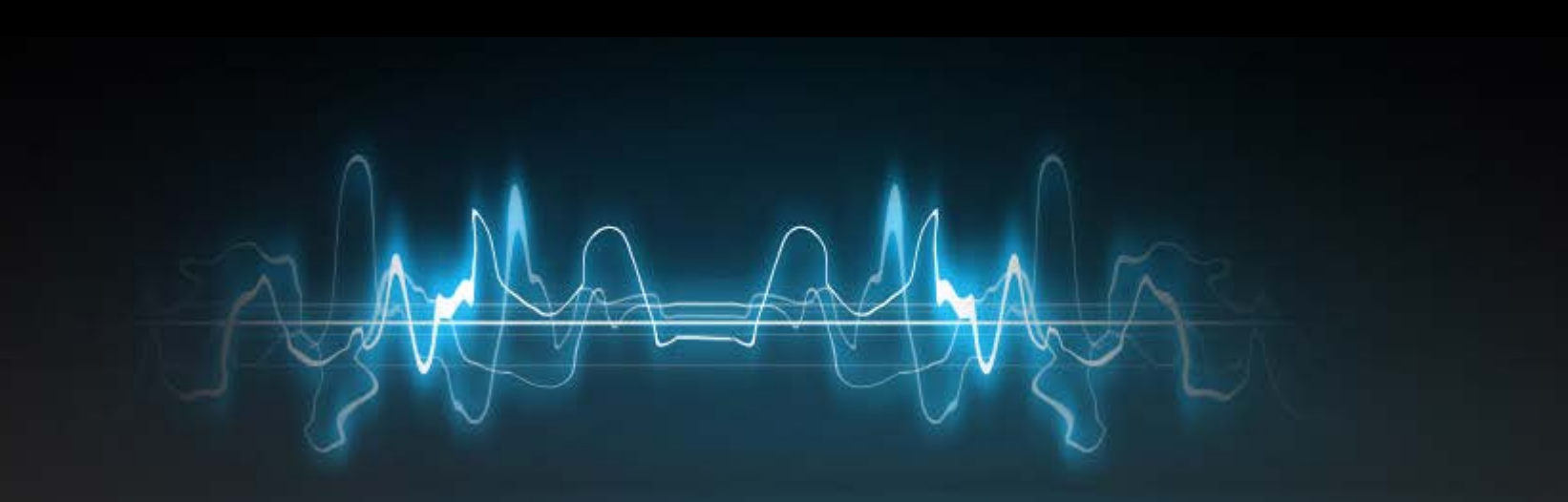

### **Tìm hiểu âm thanh**

#### ● **Khi sử dụng âm thanh trong đoạn phim, bạn nên:**

- Xác định mục đích của âm thanh
- Xem xét môi trường phát âm thanh
- Biết cách thêm âm thanh
- Biết cách chỉnh sửa các thuộc tính âm thanh
- **Hiểu rõ các định dạng nhập file âm thanh**

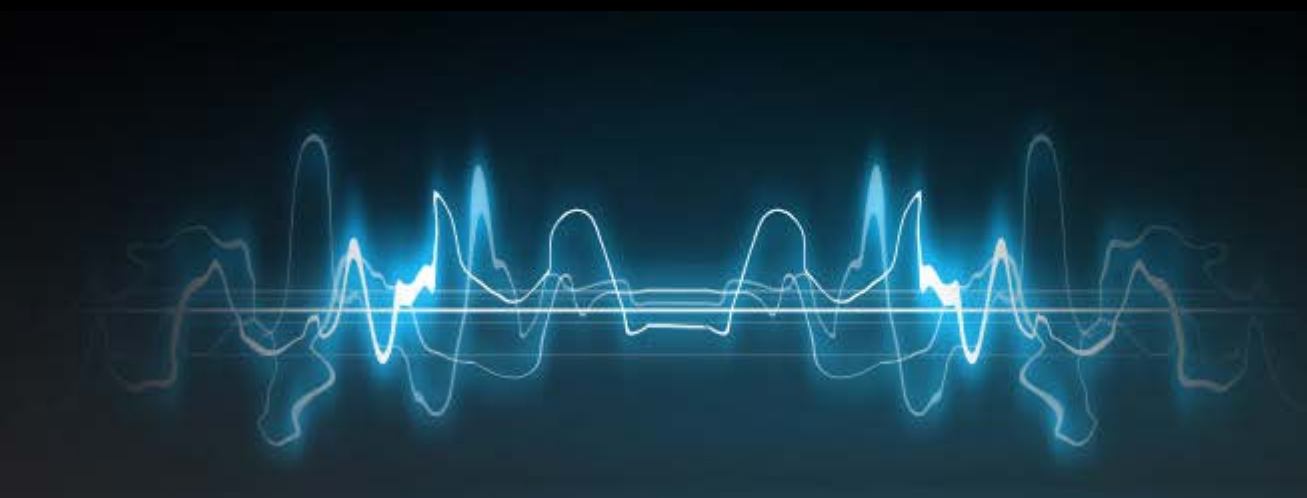

### **Cách thêm âm thanh**

- Sử dụng âm thanh theo nhiều cách khác nhau:
	- Phát liên tục.
	- Liên kết âm thanh tới một sự kiện hoặc trạng thái của button.
	- Đồng bộ âm thanh với đoạn hoạt hình.
- Bạn có thể thêm file âm thanh vào bảng Library hoặc Stage, sau đó chỉ định frame mà bạn muốn phát.
- Có thể tái sử dụng âm thanh nhiều lần trong đoạn phim.
- Hiển thị âm thanh dạng Waveform (dạng sóng).
	- **Am thanh đơn kênh (monophonic sound)**
	- **Am thanh nổi (stereophonic sound)**
- Trước khi thêm âm thanh cho Timeline, tốt nhất bạn nên tạo một layer riêng cho từng âm thanh.

### **Cách thêm âm thanh**

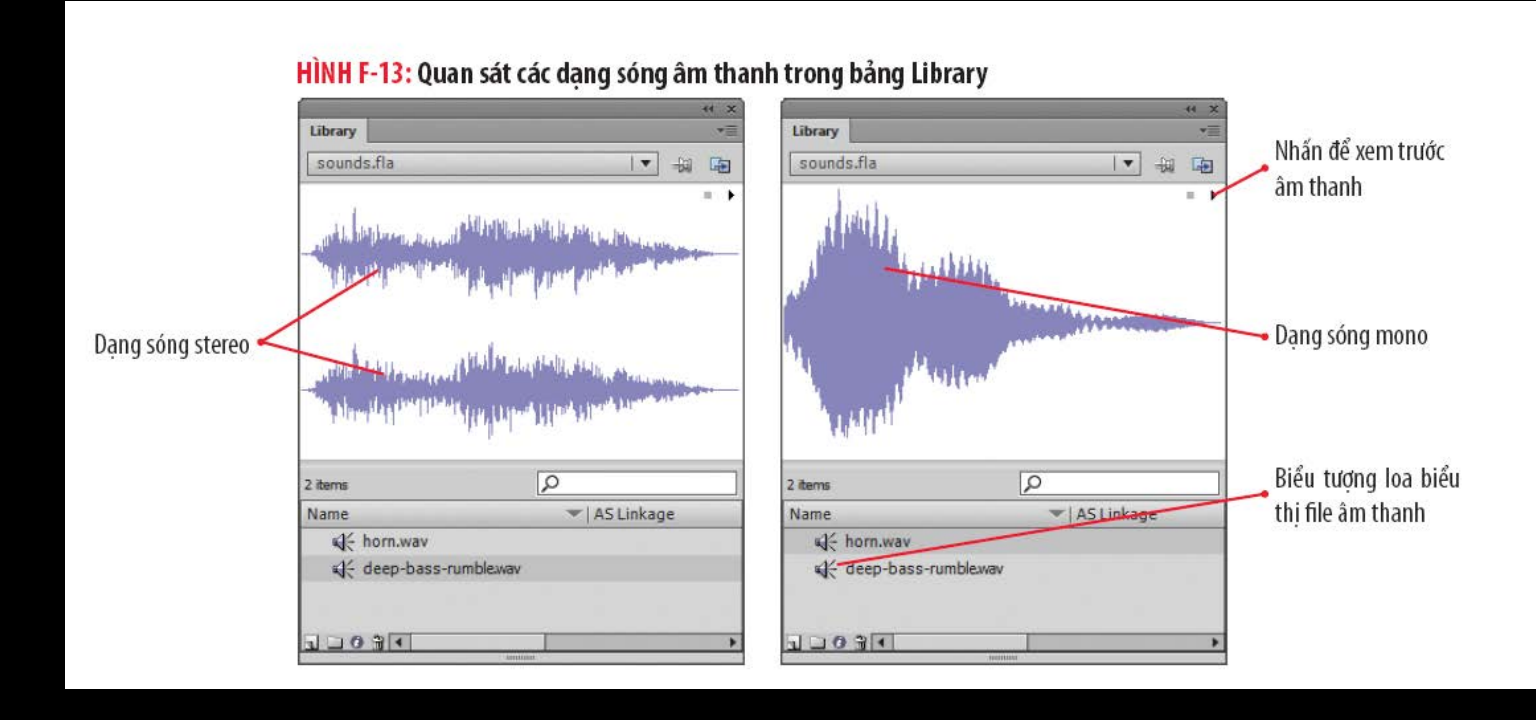

#### HÌNH F-14: Quan sát các file âm thanh có độ dài khác nhau trong Timeline

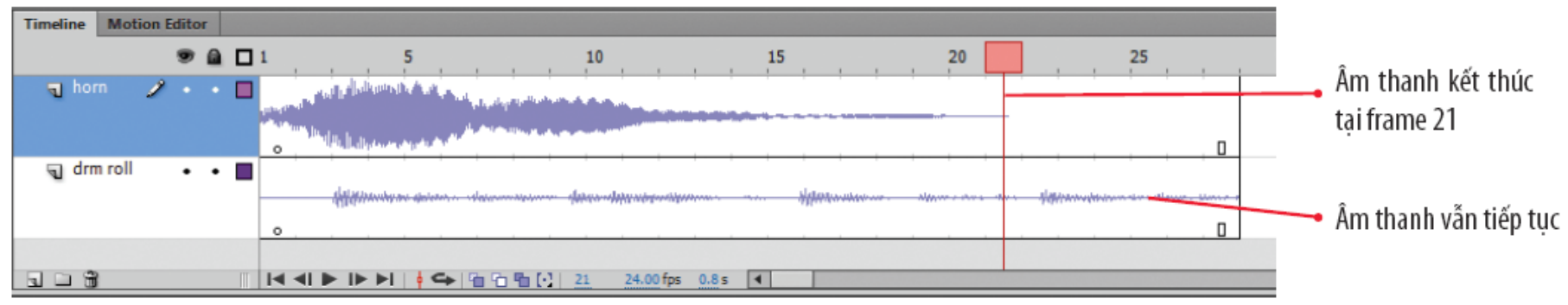

### **Cách chỉnh sửa các thuộc tính âm thanh**

#### • Chỉnh sửa thuộc tính trong phần Sound của bảng

HÌNH F-15: Quan sát các tùy chọn Sound trong bảng Properties

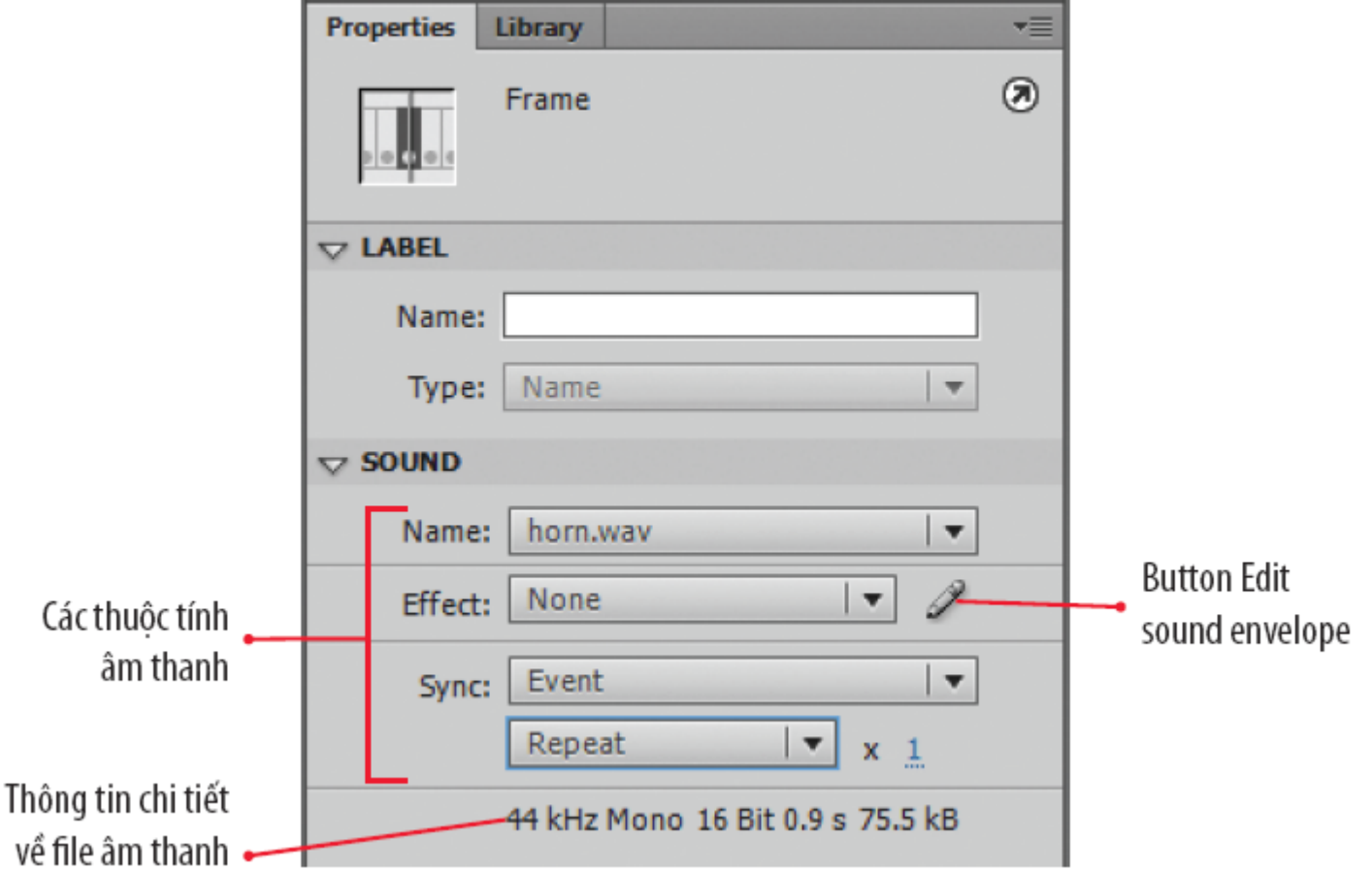

### **Định dạng nhập file âm thanh**

- Các kiểu file phổ biến
	- Tài liệu âm thanh Soundbooth (.asnd)
	- **MPEG Layer 3 (.mp3)**
	- Audio Interchange File Format (.aiff)
	- **Waveform (.wav)**
	- QuickTime sound (.mov)
- Bạn nên sử dụng các file MP3, tuy nén dữ liệu nhưng vẫn giữ được chất lượng âm thanh.

- Thêm âm thanh vào button để tăng tính tương tác.
- Thông thường bạn thêm âm thanh vào frame Down để tăng cường hành động phản hồi người dùng.
- Bit depth chỉ khoảng hay số lượng bit biểu diễn âm thanh.
- **Sample rate** số lần âm thanh được đo hay lấy mẫu trên một giây.

#### • Chèn âm thanh vào frame của button

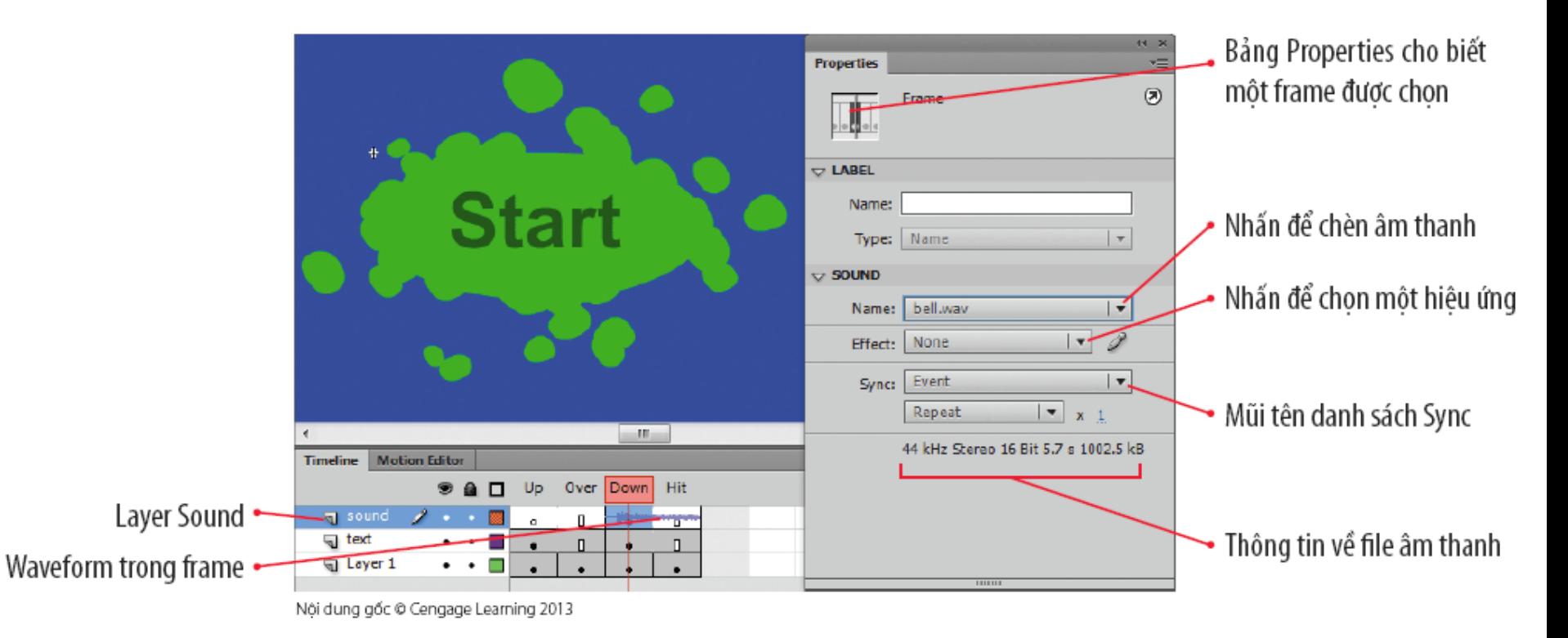

● Hộp thoại Layer Properties

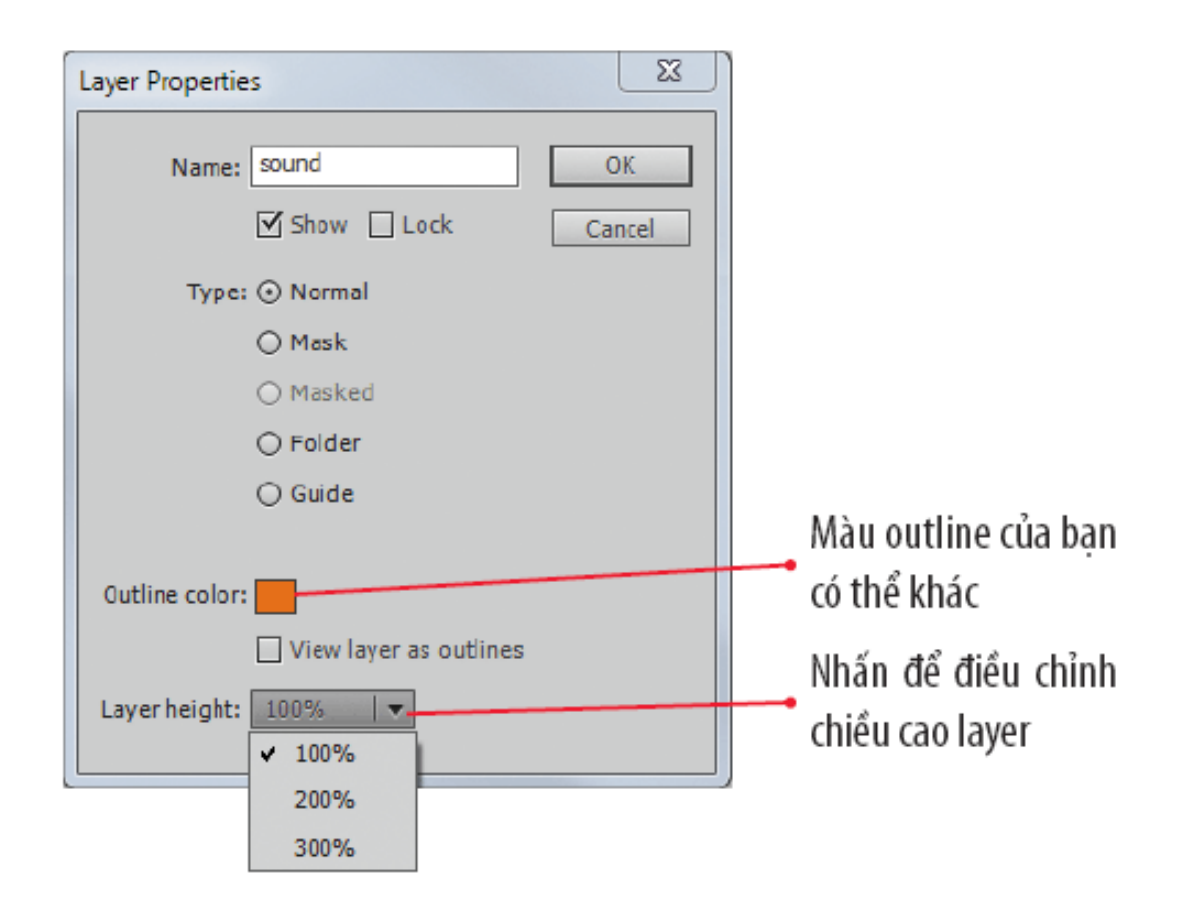

### ● Quan sát waveform trong một layer mở rộng

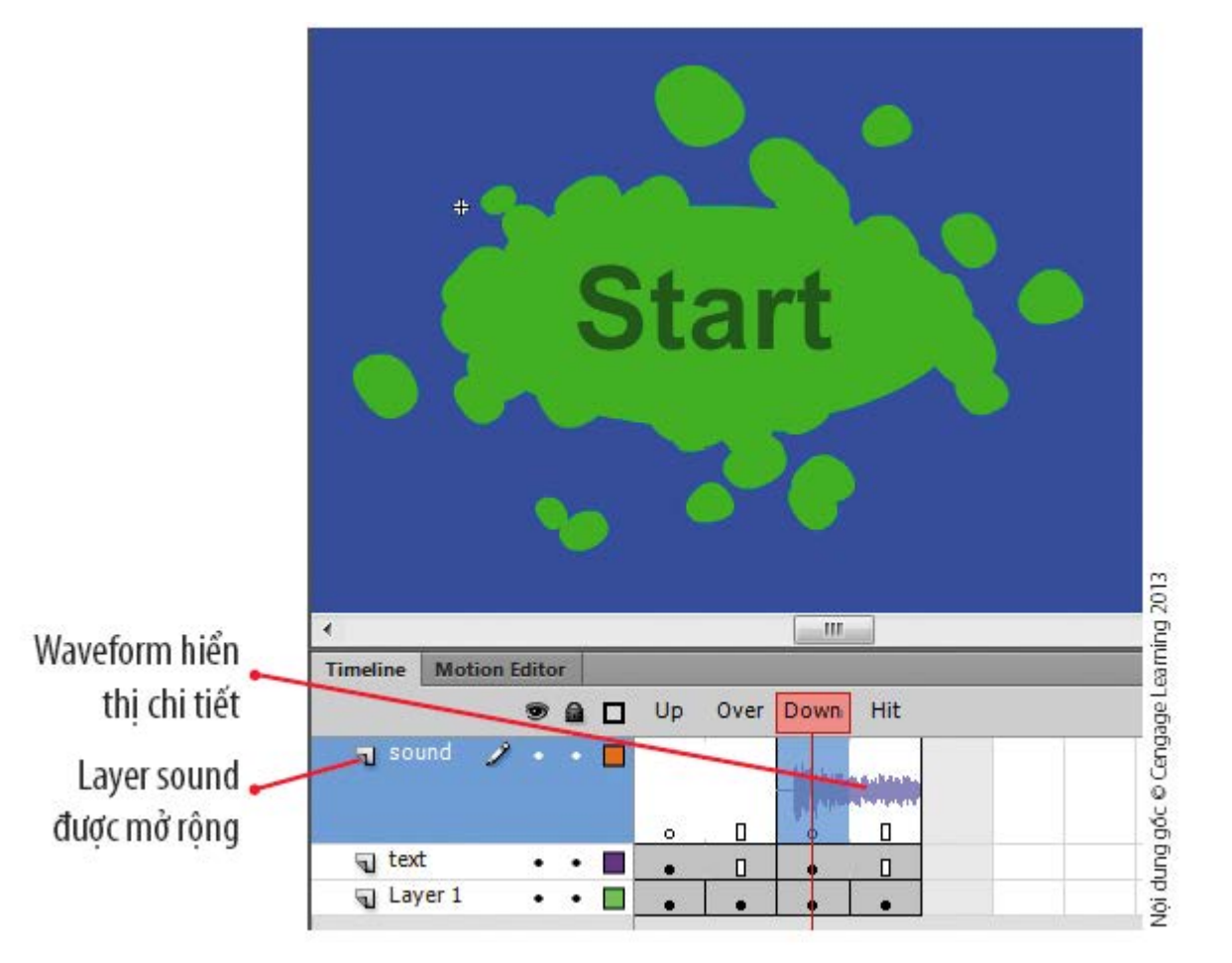

### **Tìm hiểu video**

- Chèn video vào một đoạn phim Flash đòi hỏi nhiều bước thao tác hơn, so với chèn các file đồ họa hay âm thanh.
- Để nhập video vào một tài liệu Flash, các file đó phải là định dạng file video phù hợp, còn gọi là Video Flash.
- Bạn có thể sử dụng **Wizard Import Video** để nhập video theo chỉ dẫn từng bước.

### **Tìm hiểu video**

- File từ máy quay camera có dung lượng lớn, chưa nén và chưa được được trình bày thiết kế cho người dùng trên Internet.
- Khi bạn xem video được đăng trên Web, các file đó đã được chuyển đổi thành định dạng cho phép tải nhanh hoặc phân luồng (streaming).
- Định dạng Video Flash (FLV)
	- Tiêu chuẩn cho video trên nền web, vì nó nén dữ liệu một cách hiệu quả.

### **Thêm video tài liệu Flash**

- Chuyển đổi video thành định dạng FLV.
- Lựa chọn cách kết hợp video với tài liệu Flash.
	- Nhúng video (video ngắn).
	- Tải tuần tự (có thể xem trước khi video được tải hoàn toàn).
	- Phân luồng video từ một máy chủ (xem trực tiếp).

### **Sử dụng Wizard Import Video**

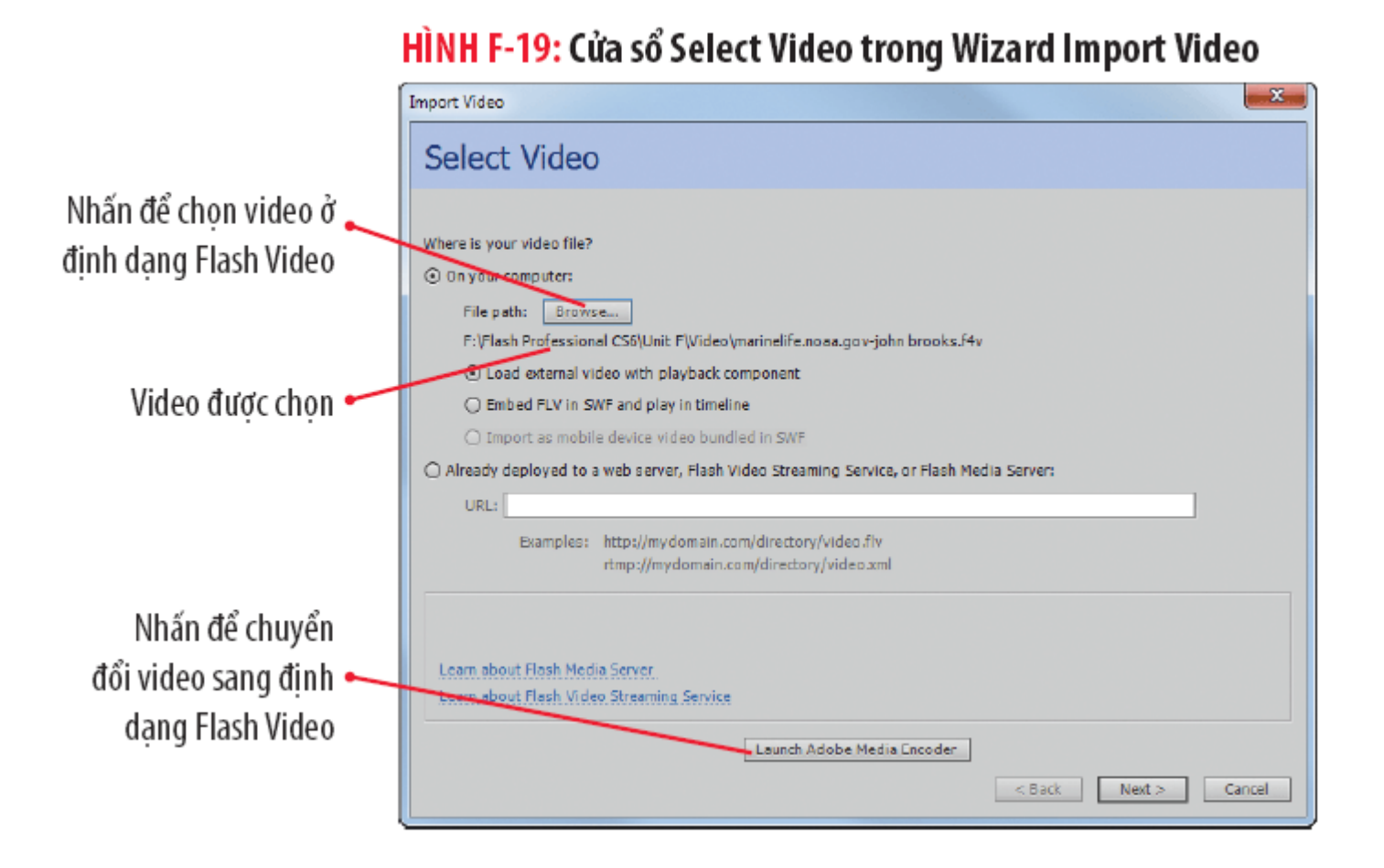

### **Thêm video vào đoạn phim**

#### ● Hộp thoại Import Video

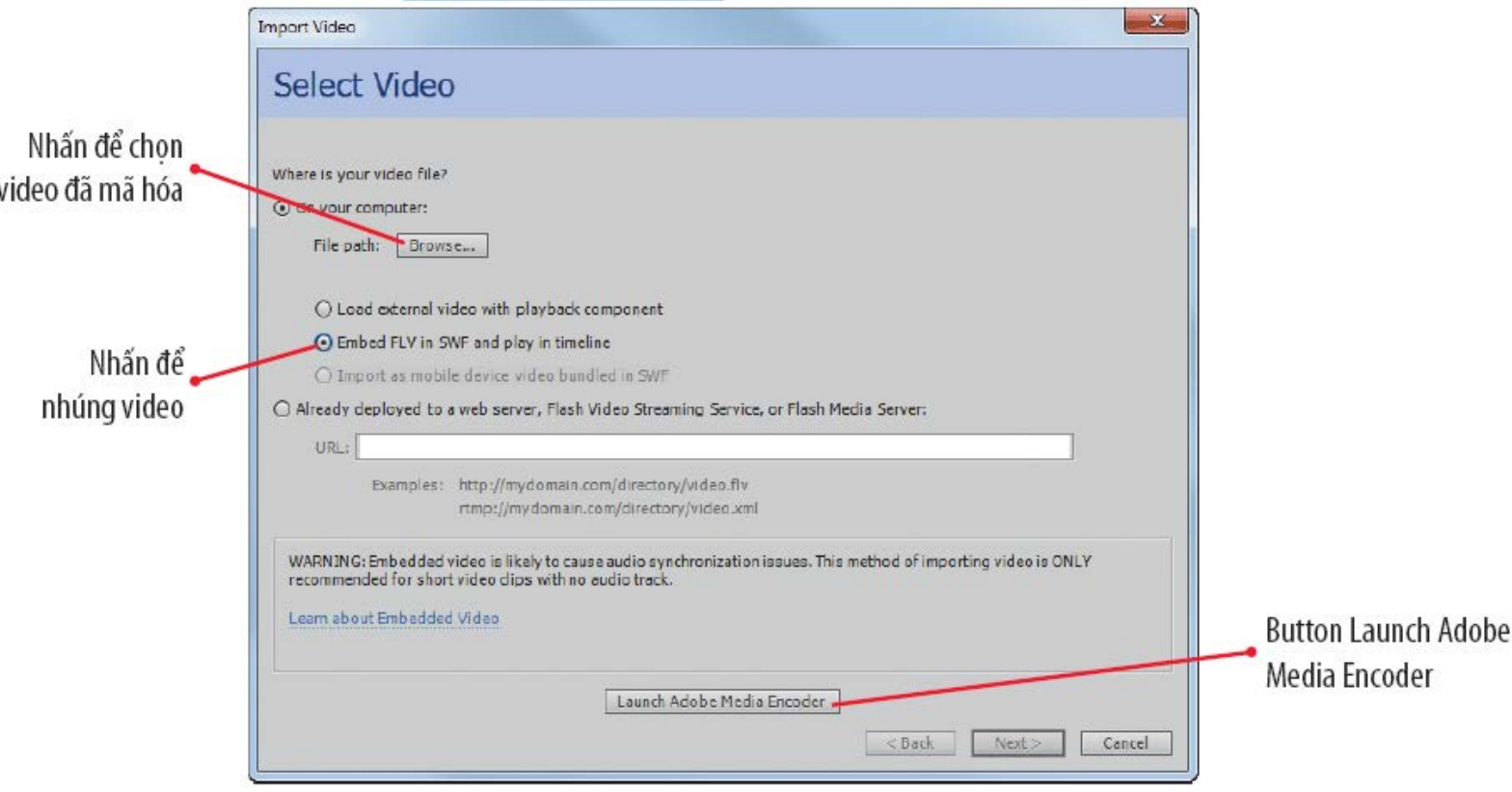

### **Tìm hiểu video**

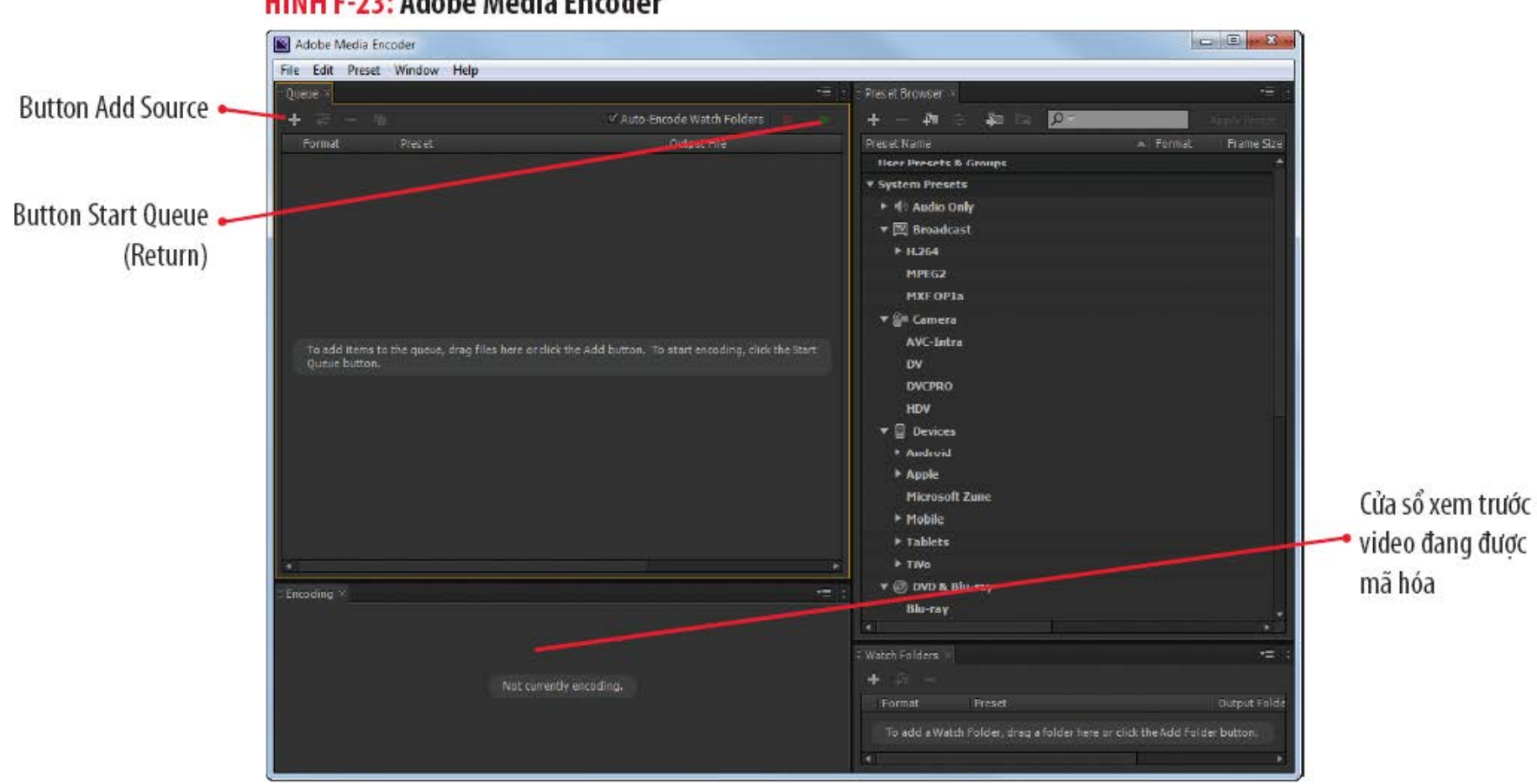

#### HÌNH F-23: Adobe Media Encoder

### **Tìm hiểu video**

#### HÌNH F-24: Kiểm thử một video

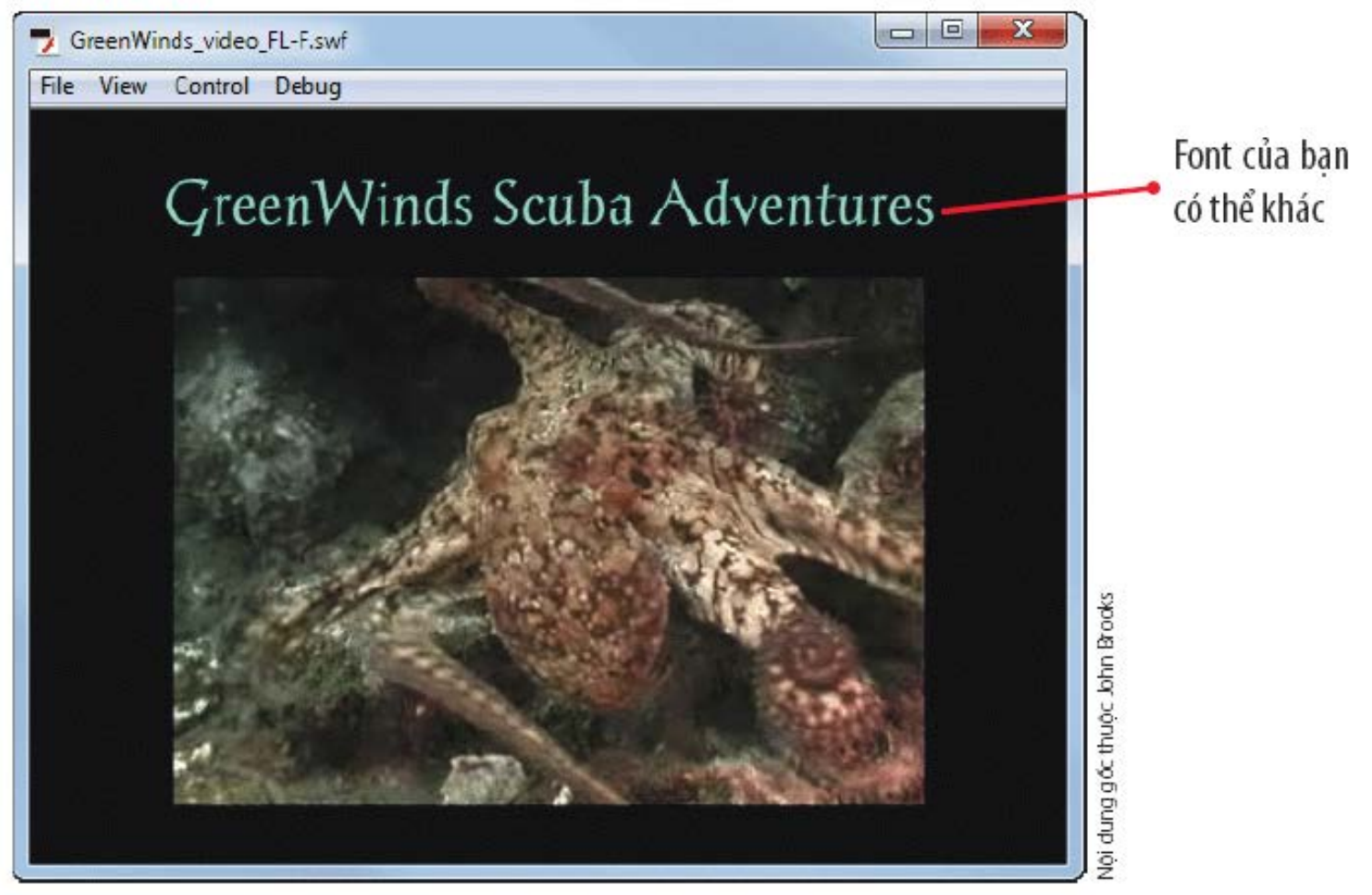

### Tóm tắt bài học

- **Tìm hiểu button và trạng thái button**
- Tạo symbol button
- Chỉnh sửa trạng thái button
- Thêm văn bản vào button
- Tìm hiểu âm thanh
- Thêm âm thanh vào button
- Tìm hiểu video
- Thêm video vào đoạn phim